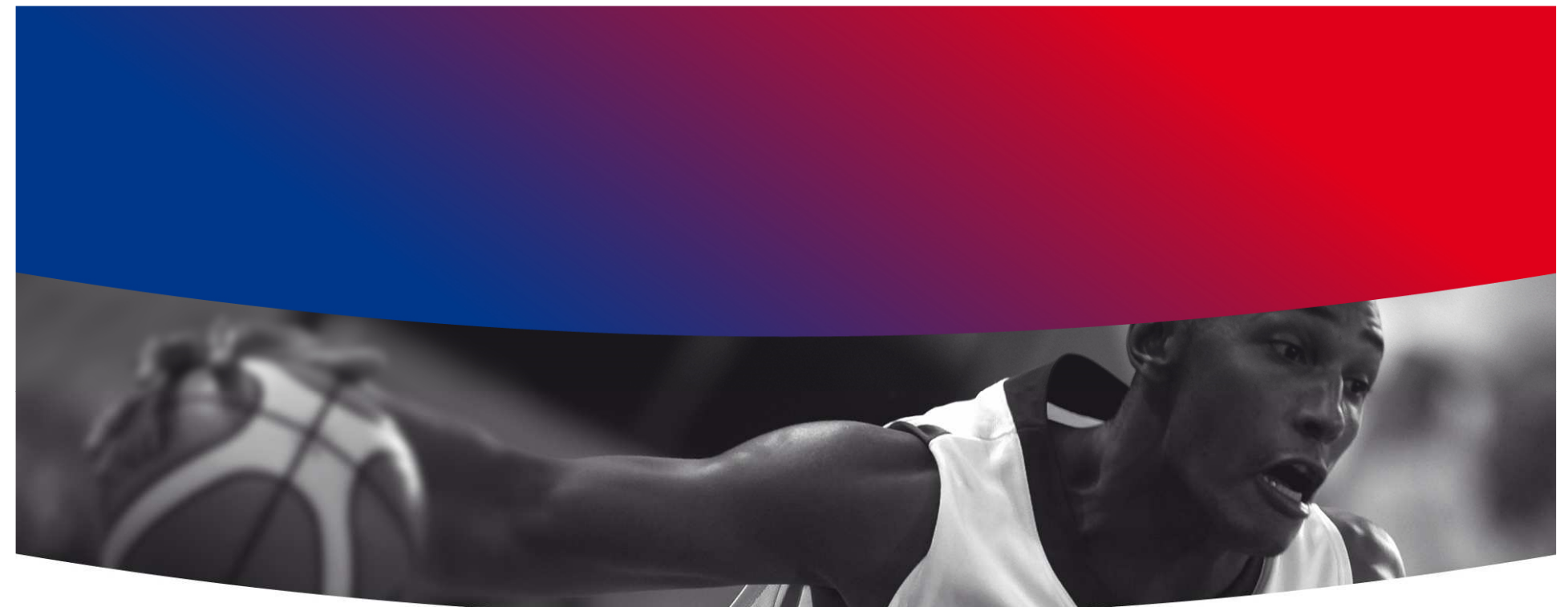

# E-MARQUE V1 GESTION DES FICHIERS AVANT ET APRÈS **LA RENCONTRE**

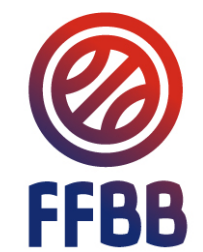

### SOMMAIRE

#### **Avant la rencontre :**

- $\bullet$ Récupération du fichier Import
- $\bullet$ Ouverture de la rencontre dans le logiciel

#### **Après la rencontre :**

- $\bullet$  Envoi du fichier Export
	- Solution 1 : Le PC est connecté à internet
	- Solution 2 : Le PC n'est pas connecté à internet dans la salle mais peut l'être plus<br>terd tard
	- Solution 3 : Le PC ne peut jamais être connecté à internet

### **Absence de fichier Import**

#### **Conditions d'utilisation de l'assistance e-Marque**

**Pour faire une feuille de marque électronique pour une rencontre officielle gérée par la FFBB, il faut dans un premier temps :**

> **- Récupérez le fichier Import sur FBI.**

**Cette opération est indispensable pour que la feuille de marque puisse être envoyée et traitée de manière normale par la FFBB.**

**Pour récupérer le fichier Import, il faut se connecter sur FBI avec les mêmes codes que pour saisir les résultats.**

**Saisissez vos identifiants de connexion et cliquez sur « Connexion ».**

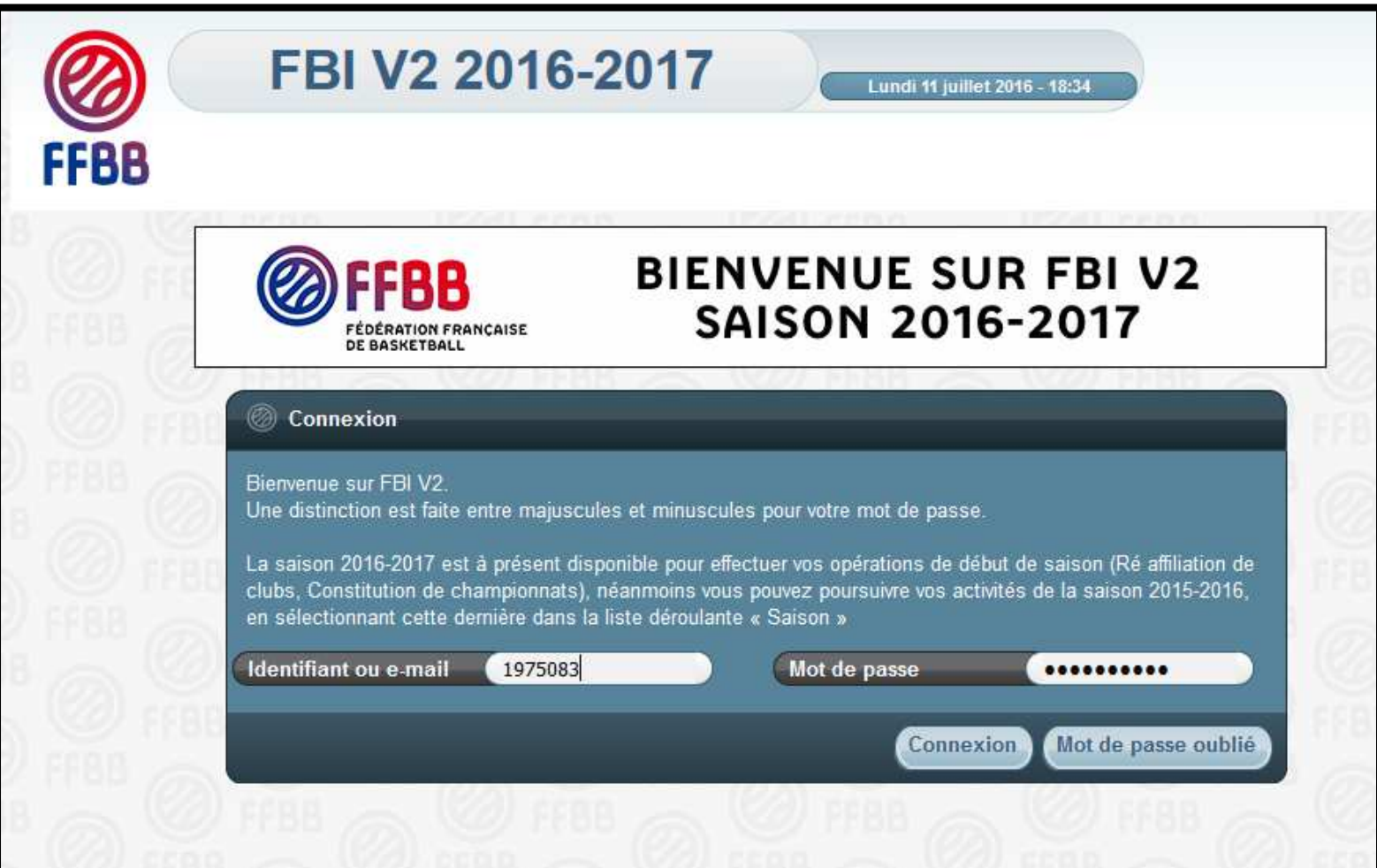

#### **Cliquez sur « Saisie des résultats » puis sur le bouton « Lancez la recherche ».**

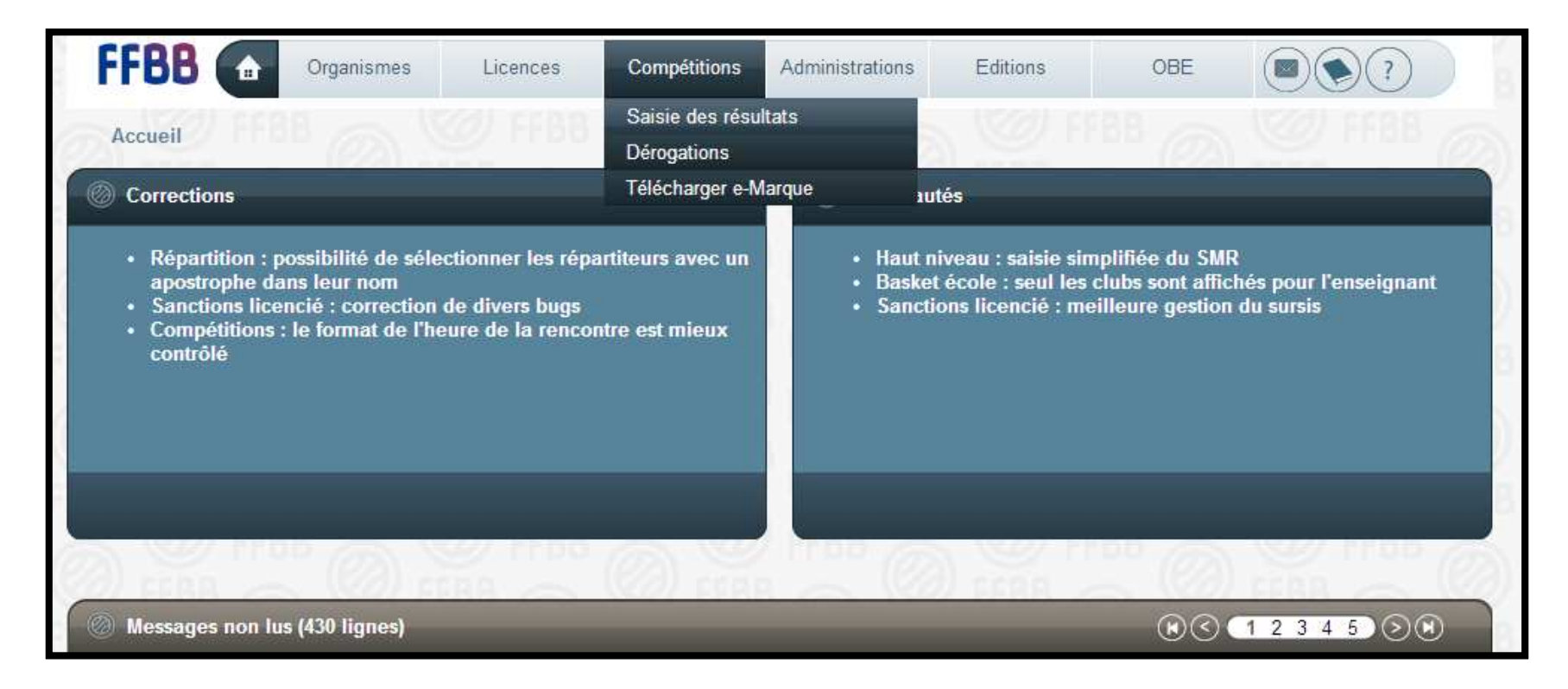

**- Cliquez sur le logo de la FFBB au bout de la ligne de la rencontre souhaitée (colonne « EM ») pour télécharger le fichier Import.**

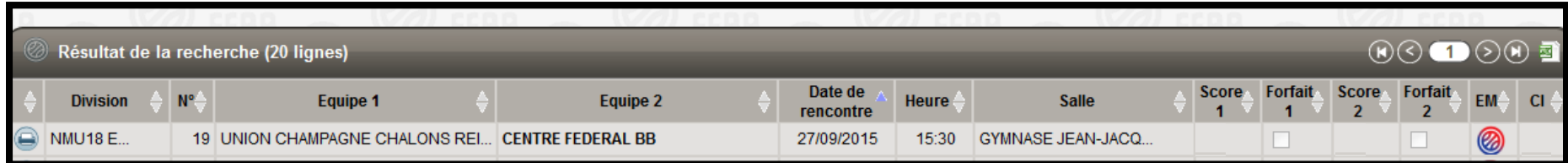

**Ouvrez le dossier dans lequel vous avez téléchargé le fichier.**

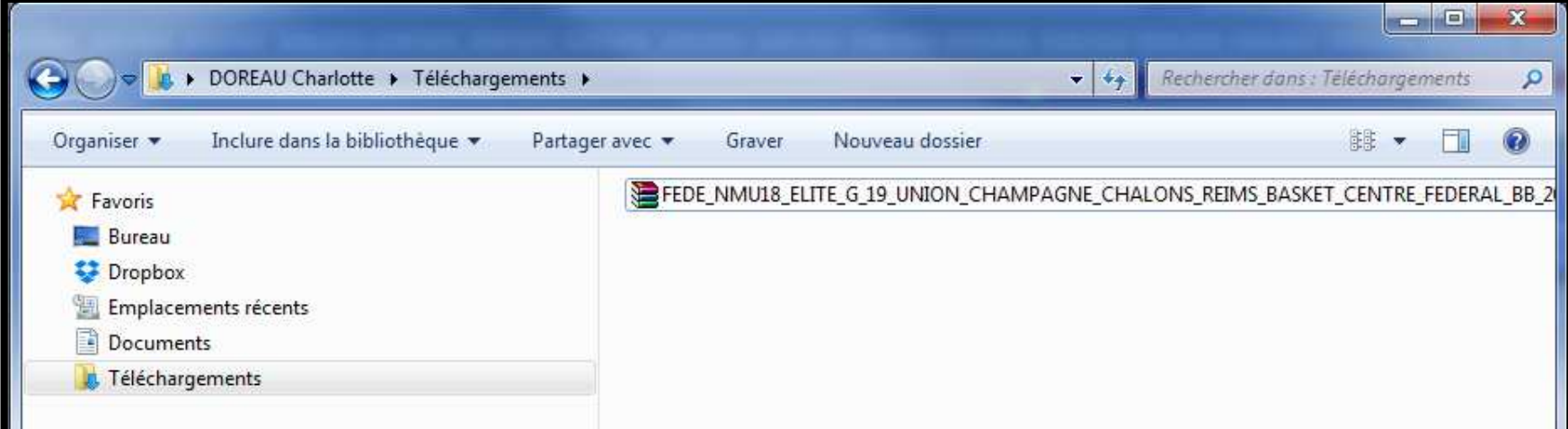

- Dans le cas où vous n'avez pas téléchargé le fichier Import avec **l'ordinateur qui va servir à la rencontre, copiez le fichier sur unsupport de stockage externe (clé USB, disque dur externe…)**

### OUVERTURE DE LA RENCONTRE DANS LE LOGICIEL

-- Dans le cas où vous n'avez pas téléchargé le fichier Import avec **l'ordinateur qui va servir à la rencontre, branchez le support de stockage externe (clé USB,…) contenant le fichier Import pui scopiez-le sur l'ordinateur utilisé pour la rencontre.**

- -**Lancez le logiciel e-Marque.**
- -**Cliquez sur « Importer une rencontre ».**
- -**Cliquez sur « Extraire ».**
- -**Sélectionnez le fichier Import de la rencontre.**

- **Branchez le support de stockage externe fourni par l'équipevisiteuse.**

- -**Définissez un emplacement.**
- **Lancez la rencontre.**

### FIN DE LA RENCONTRE

Après la signature de l'arbitre, il faut faire parvenir à la FFBB la **feuille de marque électronique.**

**Pour cela il faut envoyer le fichier Export de la rencontre.**

#### **Trois solutions sont possibles :**

Solution <sup>1</sup> : Le PC est connecté <sup>à</sup> internet *(Diapositive 9)*

Solution <sup>2</sup> : Le PC <sup>n</sup>'est pas connecté <sup>à</sup> internet dans la salle mais <sup>à</sup> posteriori *(Diapositive 10)*

Solution <sup>3</sup> : Le PC ne peut jamais être connecté <sup>à</sup> internet *(Diapositive <sup>11</sup> <sup>à</sup> 13)*

**Attention quelle que soit la solution utilisée, le délai de traitement du fichier Export peut prendre plus d'une heure (téléchargement de la feuille de marque et affichage du score dans FBI ).**

#### FIN DE LA RENCONTRE - 1<sup>ère</sup> SOLUTION

Le PC est connecté à Internet

Le PC e-Marque est connecté à Internet dans la salle :

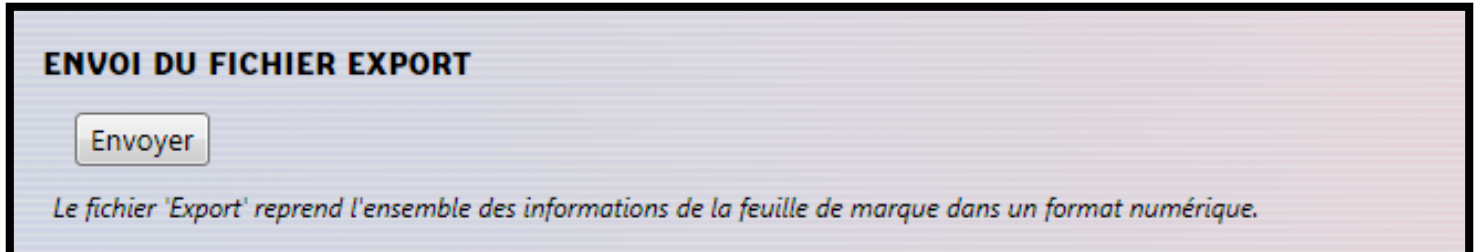

Cliquez sur le bouton « Envoyer », le fichier est automatiquement déposé le serveur de **la** FFBB. sur **Cette action est OBLIGATOIRE.** 

### FIN DE LA RENCONTRE – LA RENCONTRE – <sup>2</sup>**ème** SOLUTION**Le PC n'est pas connecté à Internet dans la salle mais à posteriori**

Le PC e-Marque n'est pas connecté à Internet dans la salle mais **peut-être connecté à Internet plus tard :**

- -**Fermez la rencontre et quittez e-Marque.**
- **- Ouvrez e-Marque et la rencontre une fois le support informatiqueconnecté à Internet.**
- **Appliquez la même procédure que celle décrite précédemment.** (Cf. Diapositive 9)

### FIN DE LA RENCONTRE - 3<sup>ème</sup> SOLUTION

Le PC ne peut jamais être connecté à Internet

Le PC e-Marque ne peut être connecté à Internet (il reste dans la salle par exemple) :

- A partir de vos documents, sélectionnez le dossier e-Marque.

- Copiez le dossier correspondant à la rencontre sur un support de stockage externe.

## FIN DE LA RENCONTRE – LA RENCONTRE <sup>3</sup>**ème** SOLUTION

**Le PC ne peut jamais être connecté à Internet**

**Récupérez le support de stockage externe (clé USB,…).**

 **Branchez le support de stockage externe sur un ordinateurconnecté à Internet.**

- Ouvrez le site de la FFBB et cliquez l'onglet FFBB puis OTM et e-<br>Mergue **Marque.**

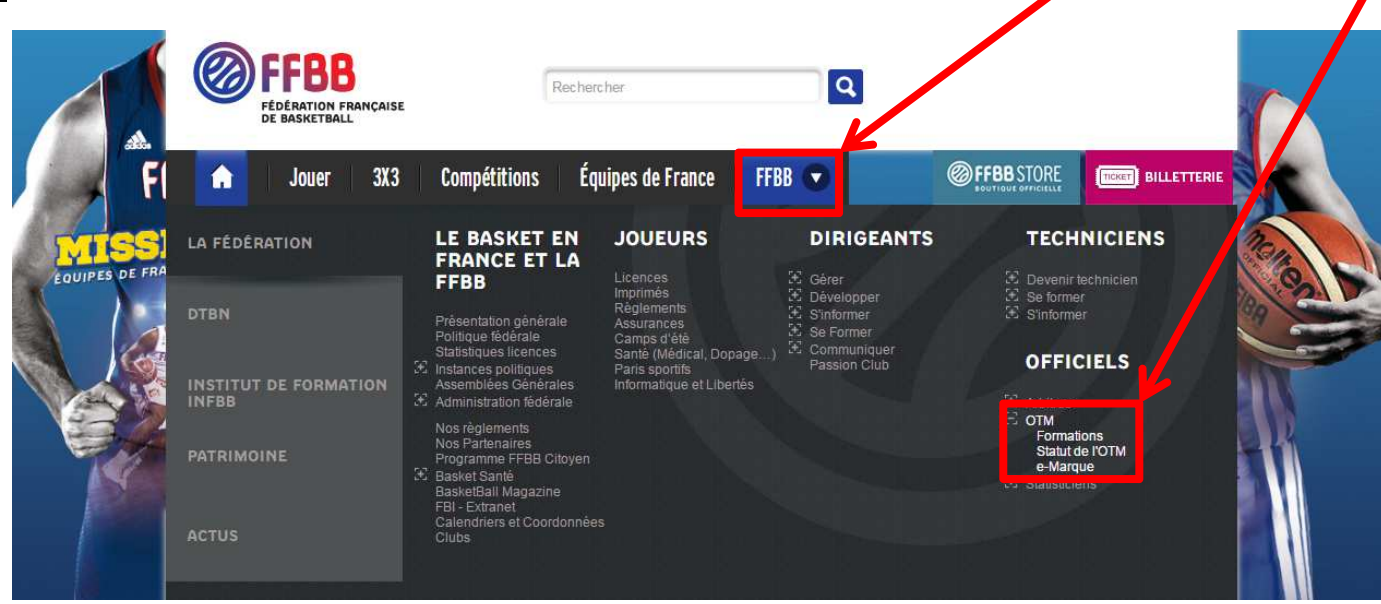

- Pour plus de simplicité et un gain de temps, pensez à ajouter le lien dans **vos favoris**

## FIN DE LA RENCONTRE – LA RENCONTRE <sup>3</sup>**ème** SOLUTION

**Le PC ne peut jamais être connecté à Internet**

-**Cliquez sur « Parcourir ».**

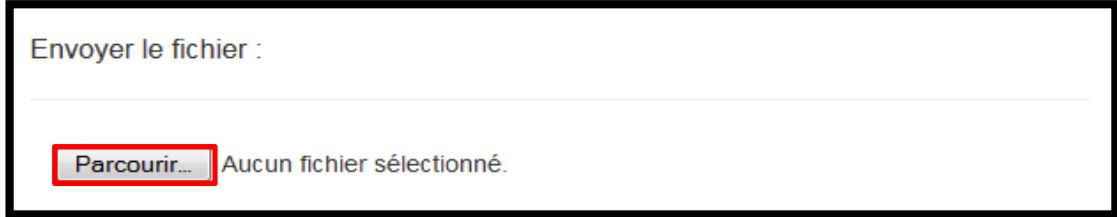

- **Ouvrez le dossier correspondant à la rencontre que vous voulezenvoyer.**

- **Sélectionnez le fichier Export (exemple : «Export\_2015-09-27\_ NMU18 ELITE\_UNION\_CHAMPAGNE\_CHALON\_REIMS\_BASKET-CENTRE\_FEDERAL\_BB.zip ») puis cliquez sur ouvrir.**

-**Cliquez sur le bouton « envoyer ».**

-**Attendre que le message suivant <sup>s</sup>'affiche :**

**« Vous recevrez un mail confirmant le bon traitement de votre**fichier Export et le bon acheminement de la feuille de marque. Le **traitement peut prendre plus d'une heure (téléchargement de lafeuille de marque et affichage du score dans FBI). »**

**13**

-- Si vous avez fait une feuille de marque sans fichier Import, l'envoi du fichier Export par le logiciel ou via le site Internet n'est pas **possible (le système ne reconnait pas la rencontre).**

-- Dans ce cas, vous devez envoyer le fichier Export à la structure **organisatrice du championnat (FFBB, Ligue, Comité) par mail.**

# e-MARQUE ASSISTANCE

- **Afin que l'assistance puisse vous aider en vous guidant directement sur votre PC, nous vous conseillons d'installer lelogiciel TeamViewer sur votre PC.**

- **Nous pourrons prendre la main sur votre PC et vous guider dansles manipulations qui pourraient vous poser problème.**

- **Pour installer TeamViewer, il suffit de télécharger la versioncomplète gratuite sur le site : http://www.teamviewer.com**

- **Vous pouvez aussi envoyer un mail àassistanceemarque@ffbb.com**

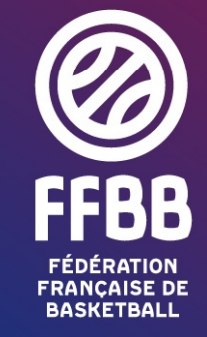

117 RUE DU CHÂTEAU DES RENTIERS - 75013 PARIS T 01 53 94 25 00 - F 01 53 94 26 80www.ffbb.com